This guide will assist Campus Labs users in creating and documenting strategic plan items within the planning module. The following pages provide navigational information and relevant step-by-step instructions.

For more in-depth resources and support for Campus Labs platforms, visit **campuslabs.zendesk.com/hc/en-us/**

### Campus Labs planning module user guide Prepared by the **L&C Student Life Assessment Committee**

1

**Contents:**

**Navigating the planning module and creating plan items**  pg. 2 - 9

**Saving data views in Baseline for export**  pg. 10 - 13

**Linking data to plan items**  pg. 14 - 17

### Visit *lclark.campuslabs.com/home* to access the

### Campus Labs dashboard

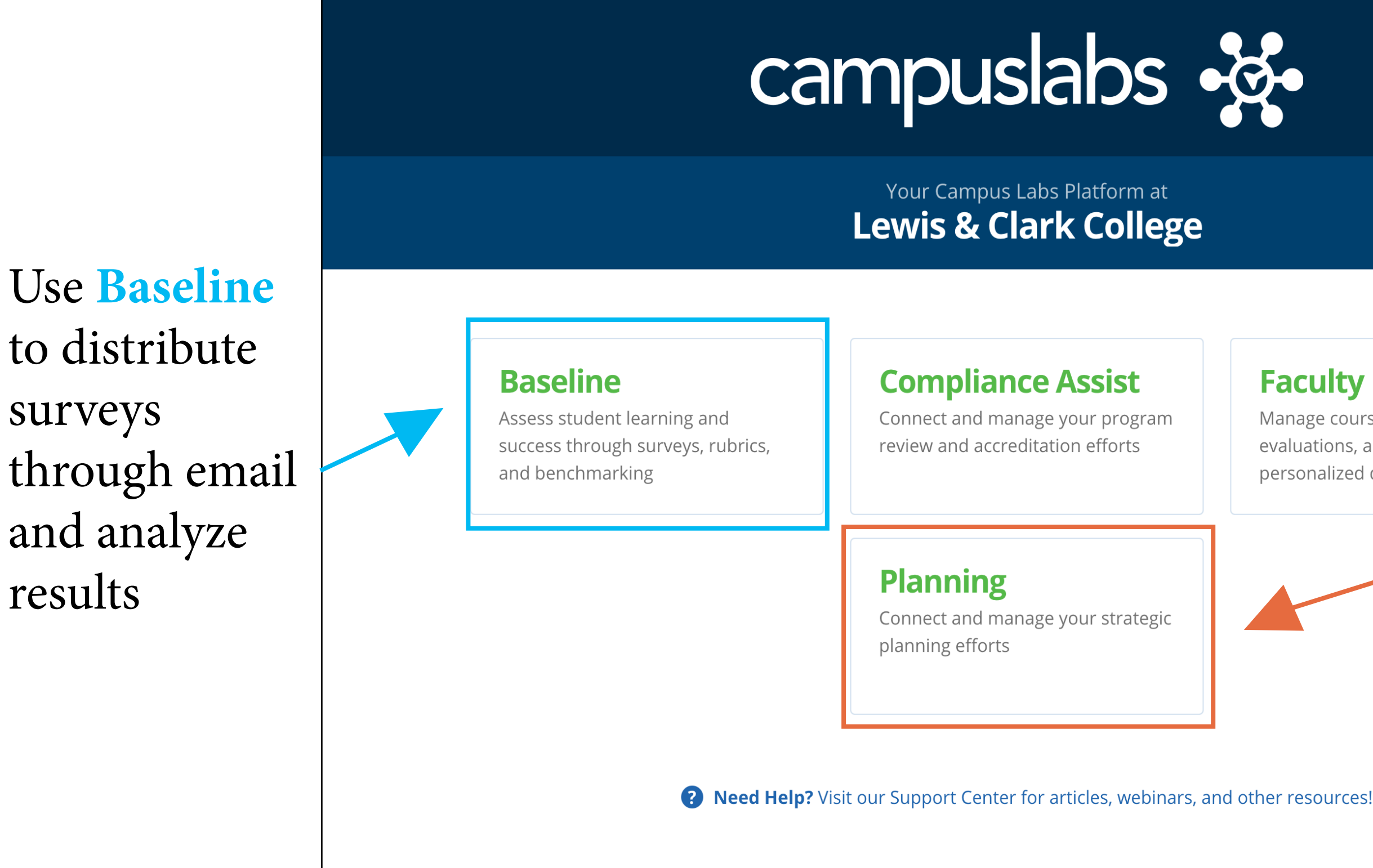

surveys

results

©2019 Campus Labs

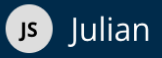

### Manage course rosters, course evaluations, and more with a personalized dashboard

Use **Planning** to track and update your department's strategic activities

### The Planning dashboard displays plan items owned by the user

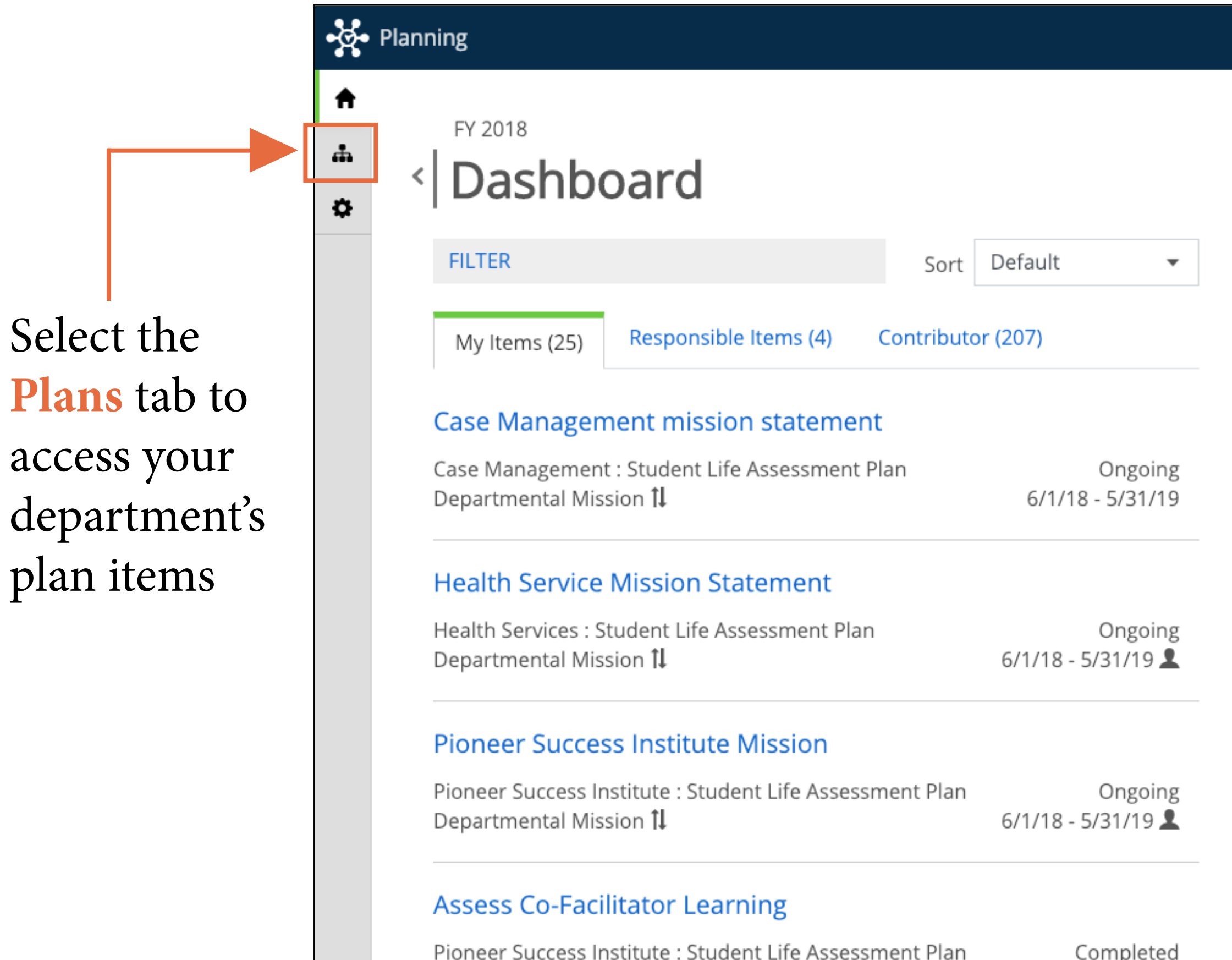

Pioneer Success Institute : Student Life Assessment Plan

**B** Julian

### Plans

**Student Life Assessment** Plan

### **1.** Select the current **fiscal year**

 $\bigwedge$  $FY 2018$ ά. A Student Life Assessmer ✿ **My Units** Institution **2.** Select **Lewis**  Q search... **and Clark** Lewis and Clark **Division of Student Life 3.** Select **Division of Student Life**

ogo Planning

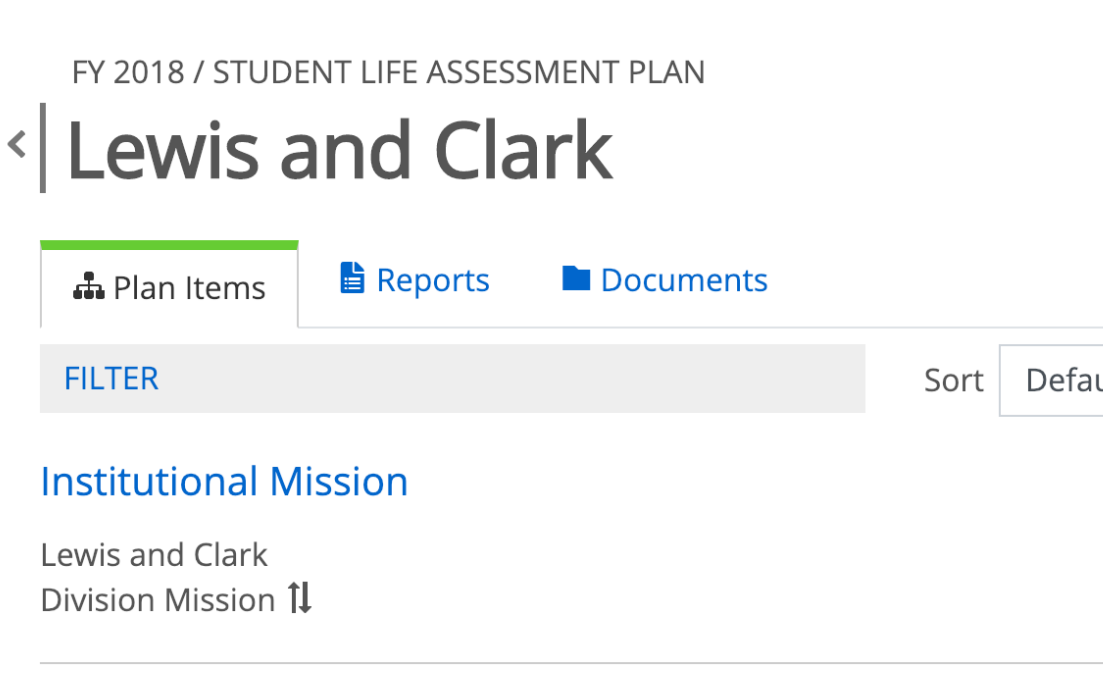

### **Test Outcome**

Lewis and Clark Outcome

### **New Measure Item**

Lewis and Clark Measure

Show  $10 \cdot \sqrt{\text{Viewing } 1\text{-}3 \text{ of } 3}$ 

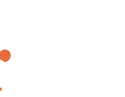

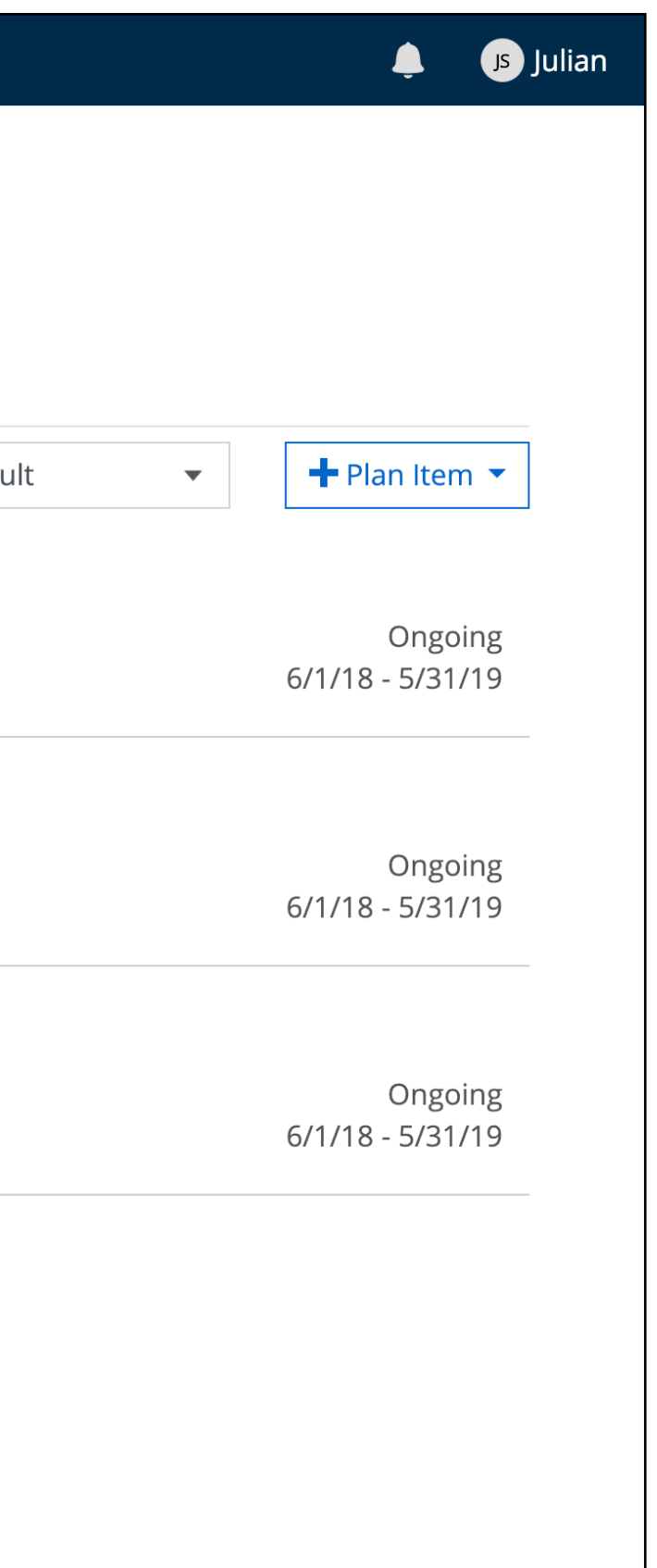

### View your department's plan items

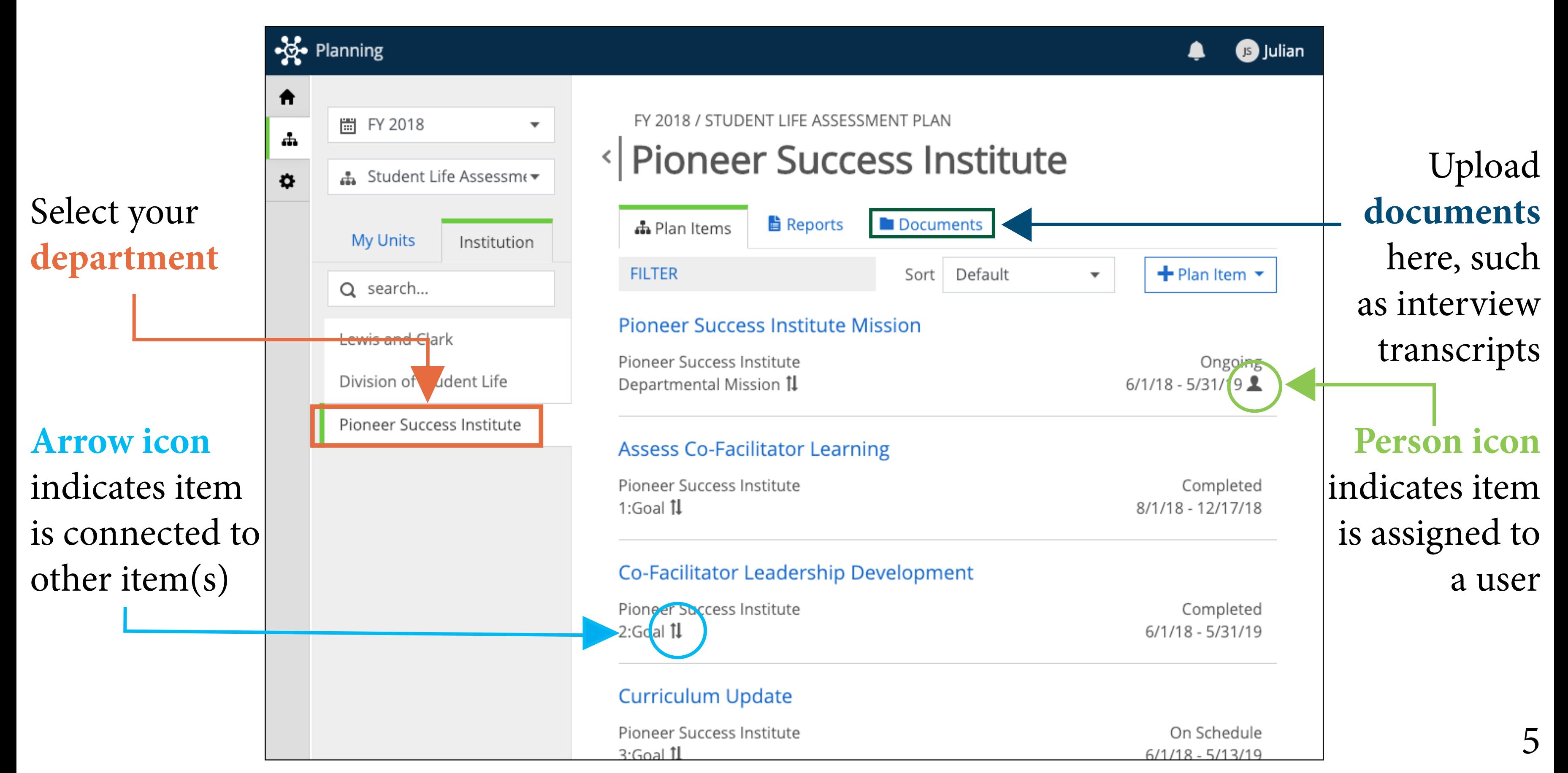

### Click this button to add a **plan item**

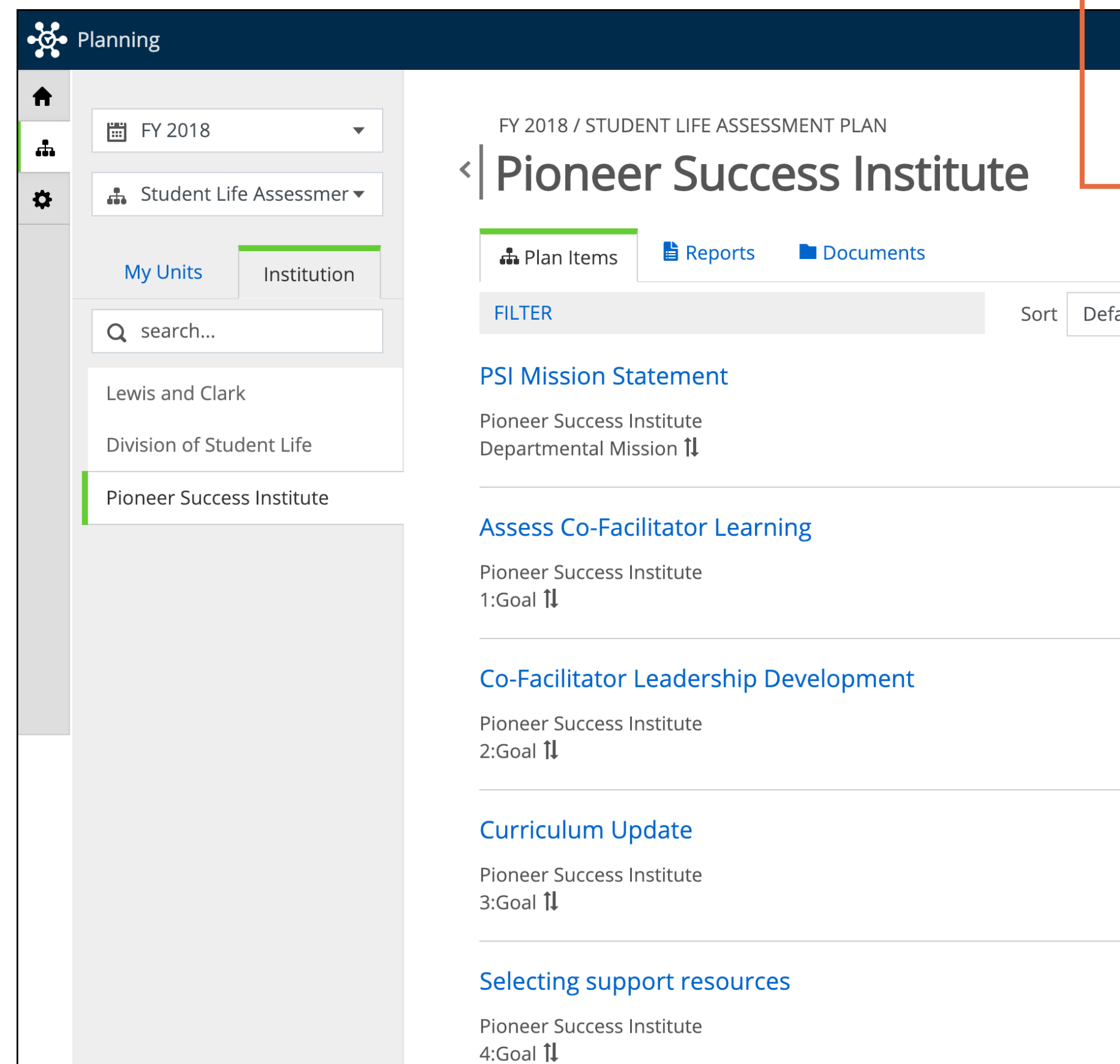

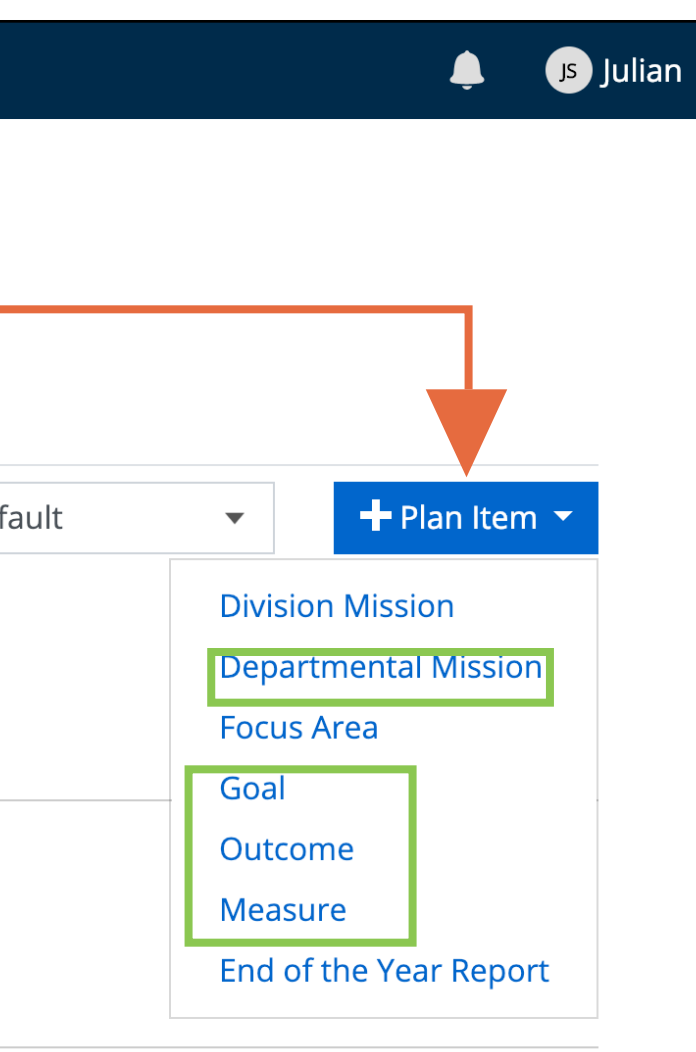

Completed  $6/1/18 - 5/31/19$ 

On Schedule  $6/1/18 - 5/13/19$ 

Completed 8/1/18 - 12/17/18

Department **mission**, **goal**, **outcome**, and **measure** are typical plan items

### Fill in your plan item (pg. 1 of 2)

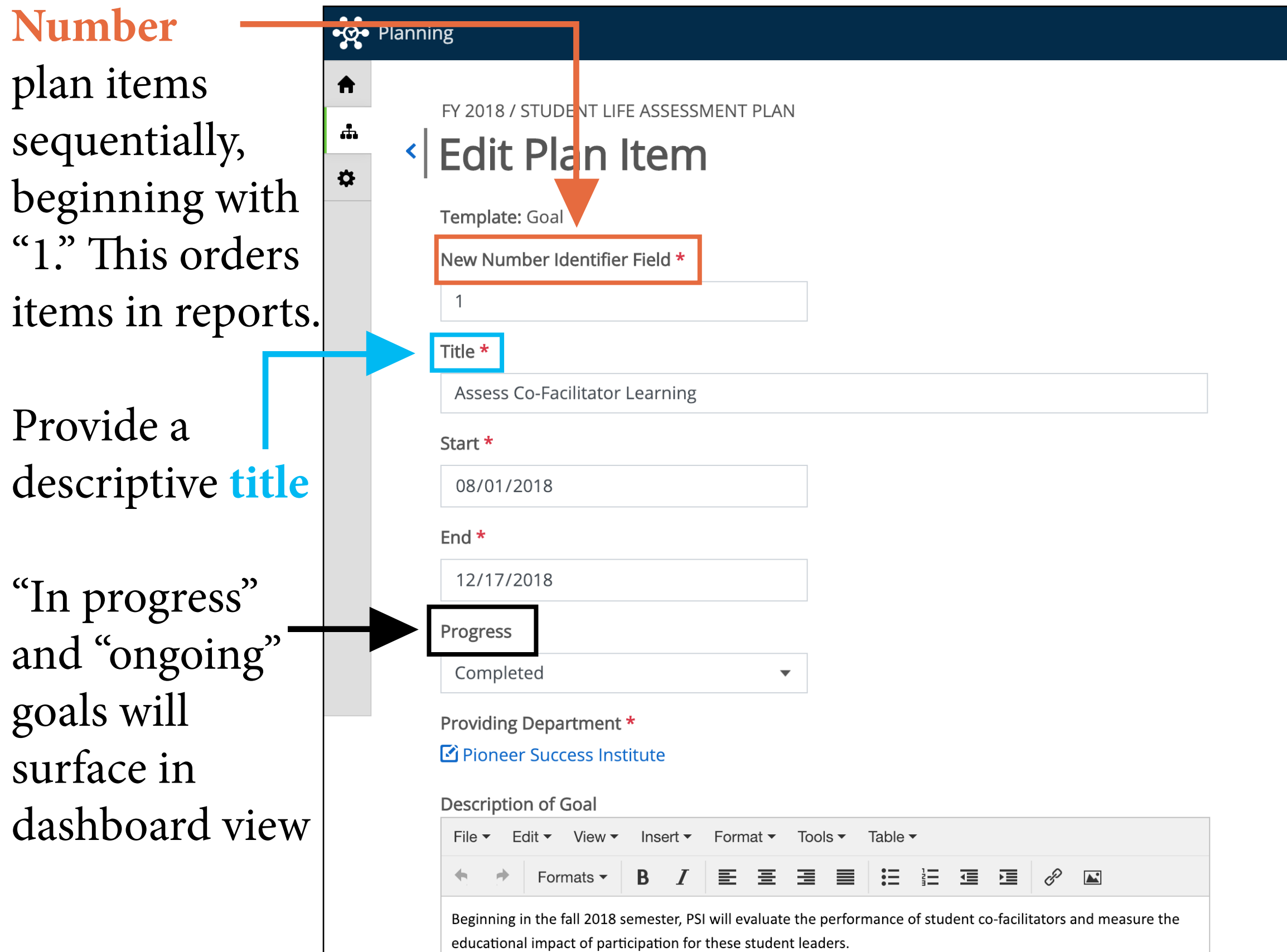

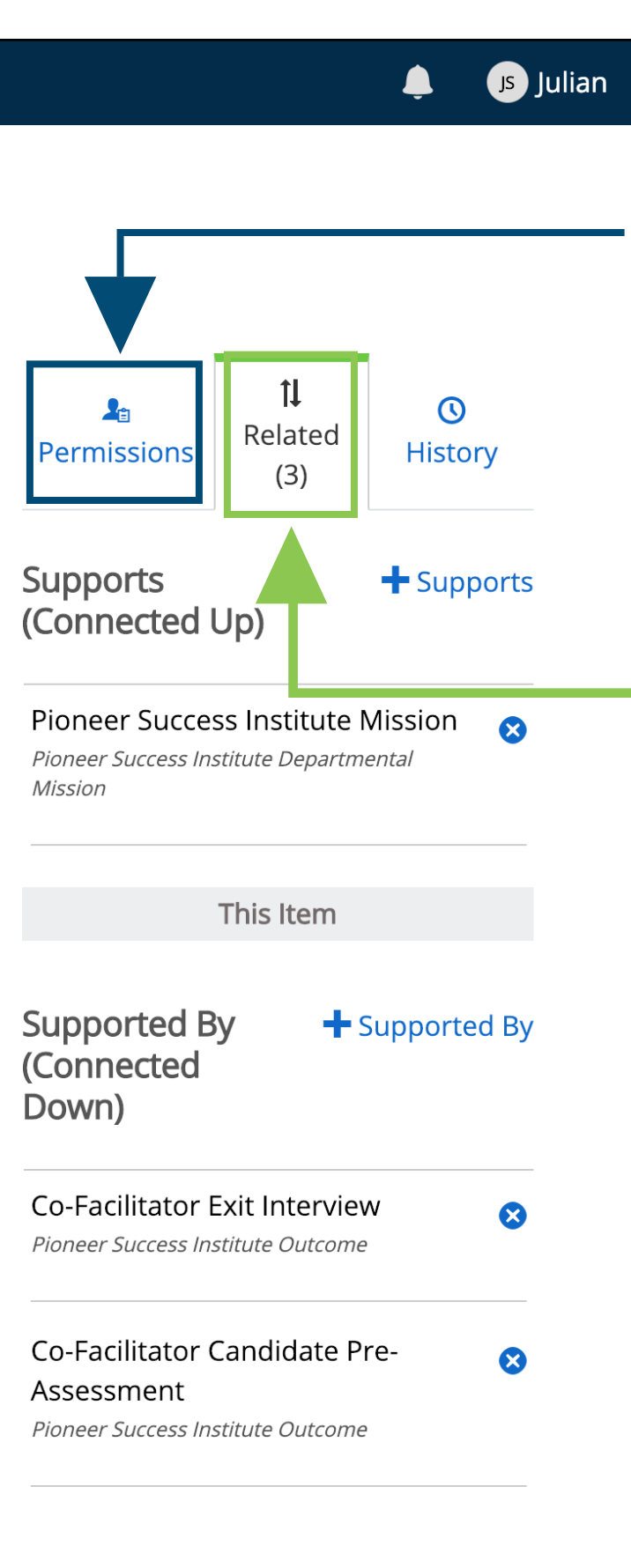

Use **related** to connect to related plan items (details see pg. 9)<br>7

**Permissions** assign plan items to users. Assigned items will surface in dashboard view

### Fill in your plan item (pg. 1 of 2)

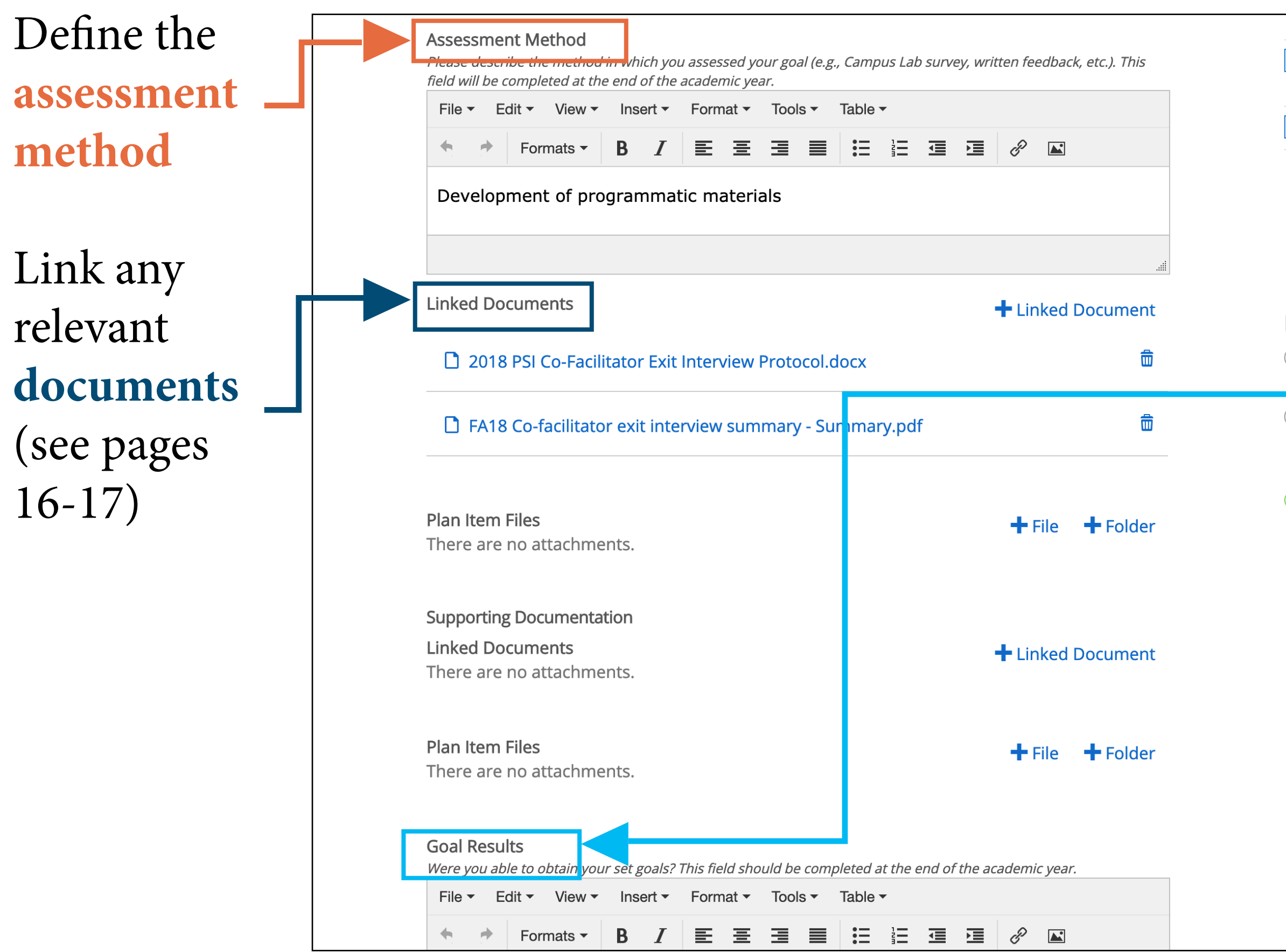

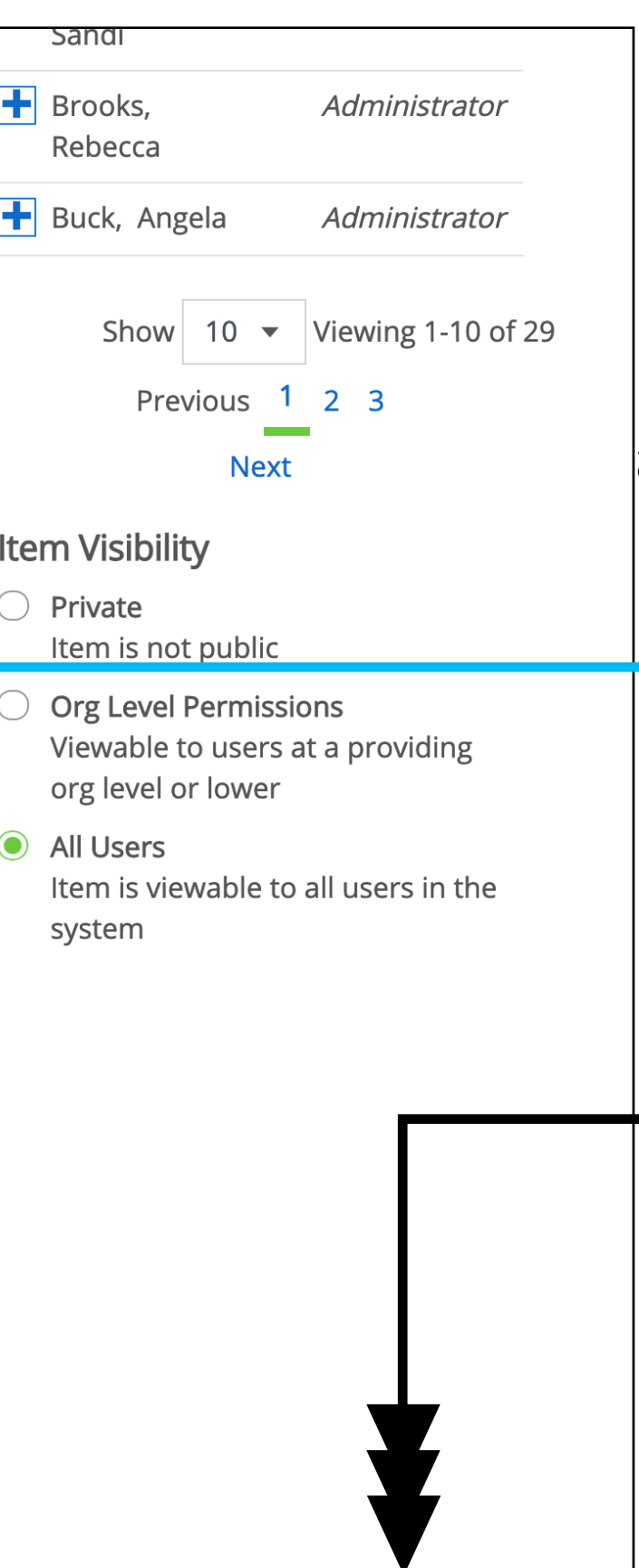

Update the **results** of your goal at the end of the academic year

Scroll to bottom of page to save with "Done"

# tab in the plan item edit screen

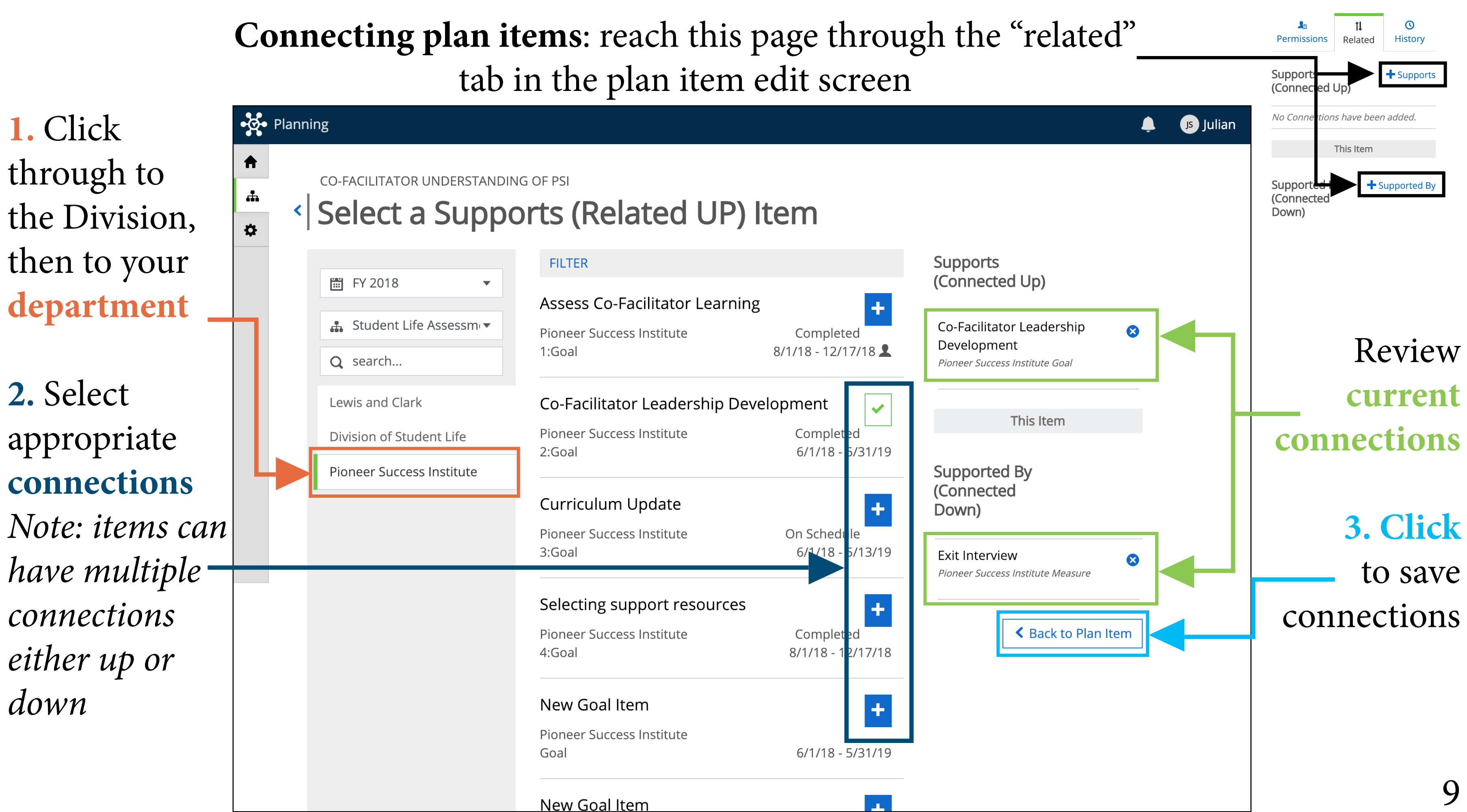

### Saving baseline survey data for export (pg. 1 of 4) **lclark.campuslabs.com/baseline**

# **1.** Begin at the baseline **homepage**

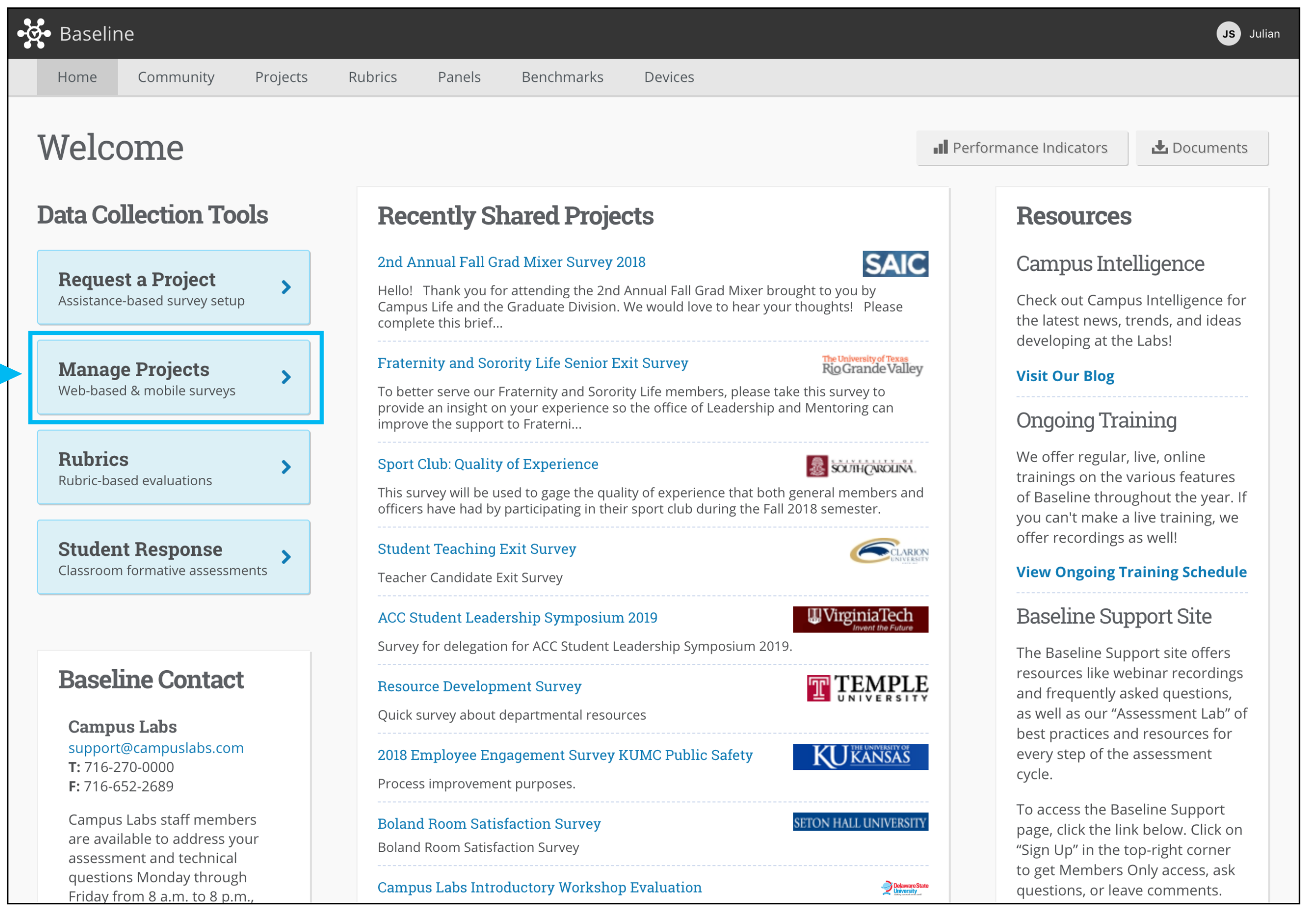

**2.** Click **Manage Projects**

### Saving baseline survey data for export (pg. 2 of 4)

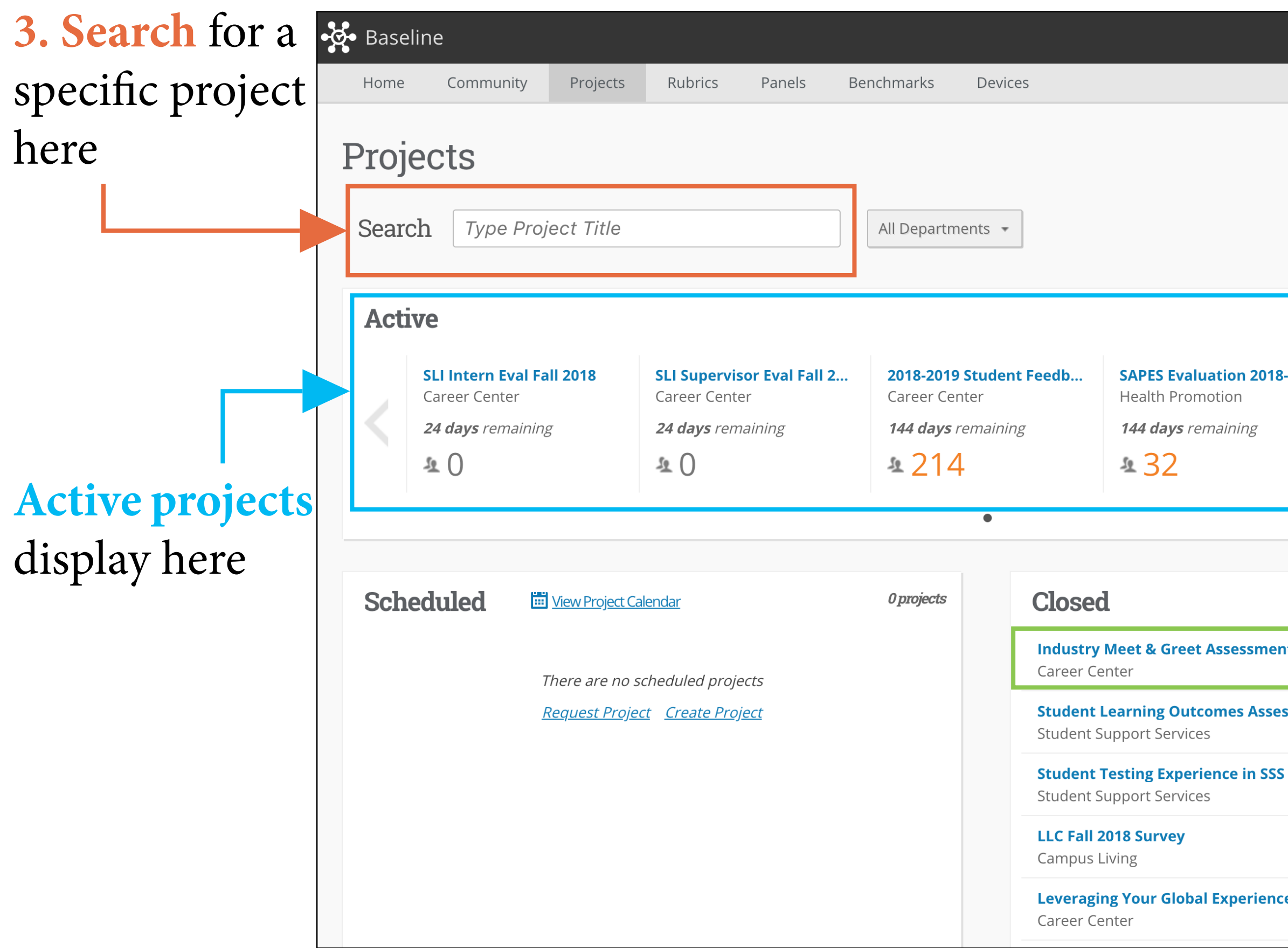

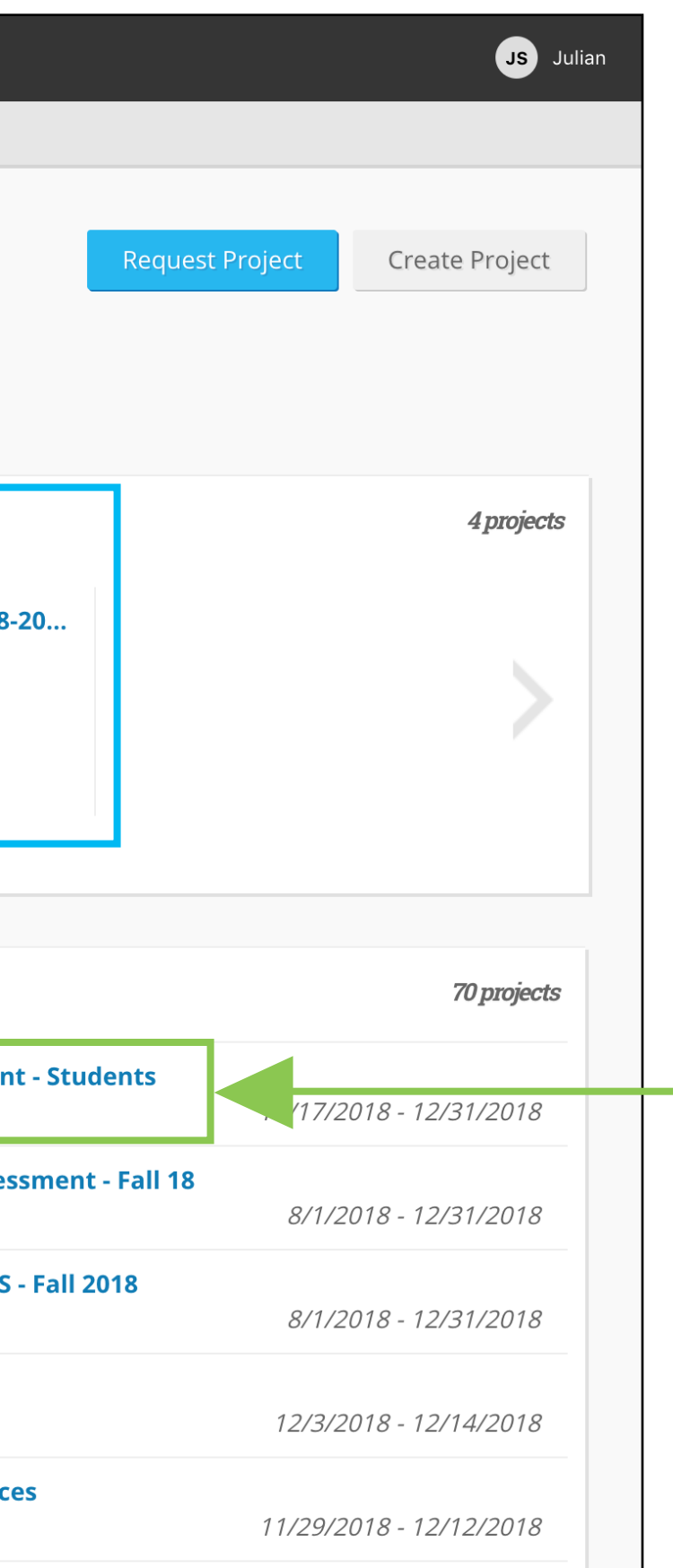

### **4.** Click on a **project** to continue

# Saving baseline survey data for export (pg. 3 of 4)

Se Baseline Community Projects **Rubrics** Panels Benchmarks Devices Home **Project Results** K Project Dashboard **5.** Click the  $\overline{\mathbf{R}}$ **PSI 2018 - Week B Add/Remove Administration Type: Web** Date Created: 9/14/2018 8:56:26 PM Date Range: 9/19/2018 12:00:00 AM - 12/3/2018 11:59:00 PM F **Questions** tab **Total Respondents: 255 Add/Remove Questions** Results **Identified <del>Respond</del> 6.** Select Apply  $\vee$ **question(s) Related Projects** from the **Project Questions** Sa survey relevant Ques ions that exist in the current project:  $\bigcap$  Select All Q1. Lead Facilitator: to your plan Q 2. Student Co-Facilitator:  $\vee$  Q 3. How would you define "institutional memory"?  $\vee$  Q<sub>1</sub>. What is one action you can take in your first year at L&C to promote an inclusive community? item  $\mathbf C$  $Q$  5. If you would like to receive information about any of the following offices and organizations, please check below. pur email address will be provided to their leadership: 5. What email address would you like us to provide to the above organizations? Е How

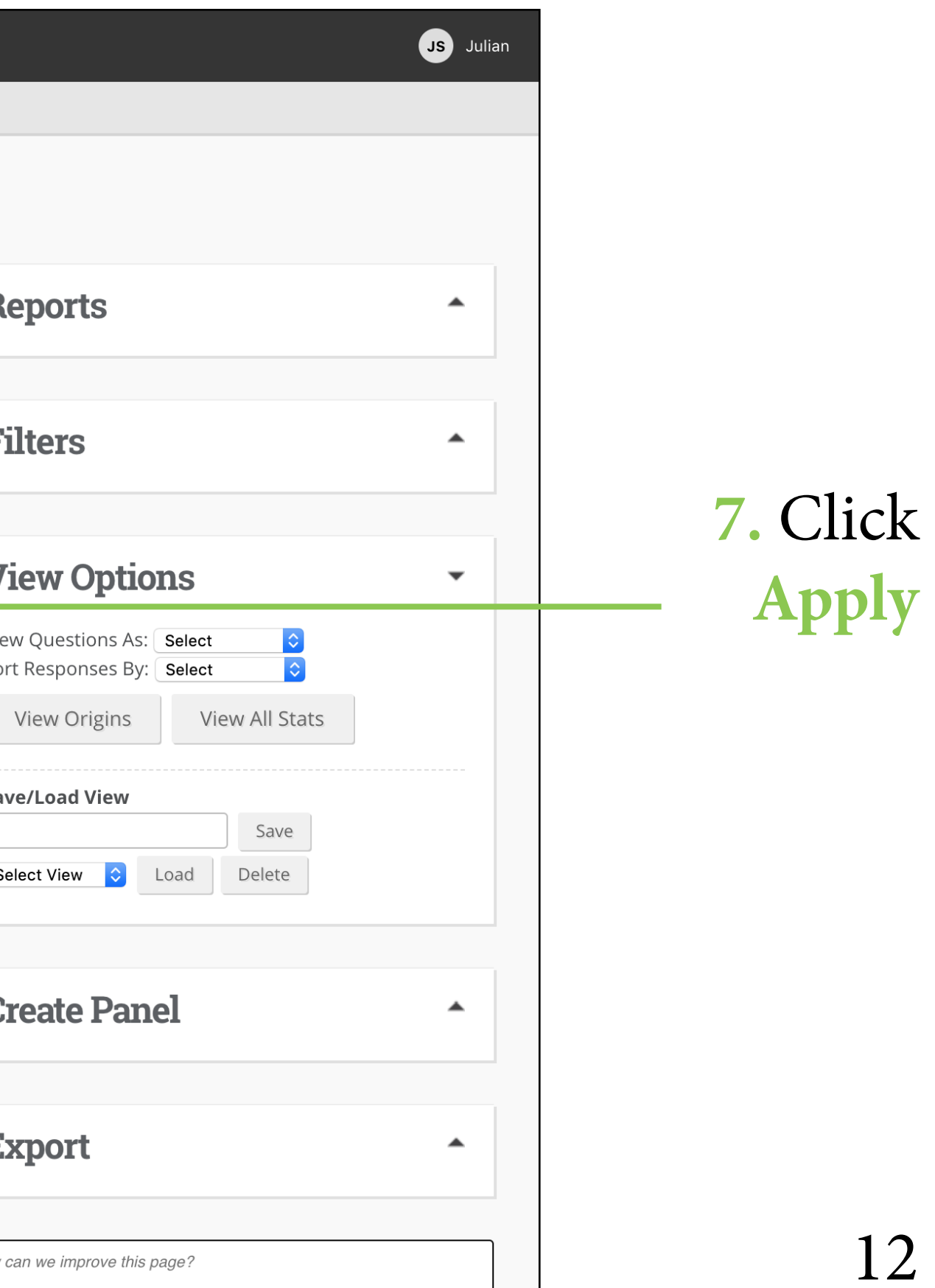

# Saving baseline survey data for export (pg. 4 of 4)

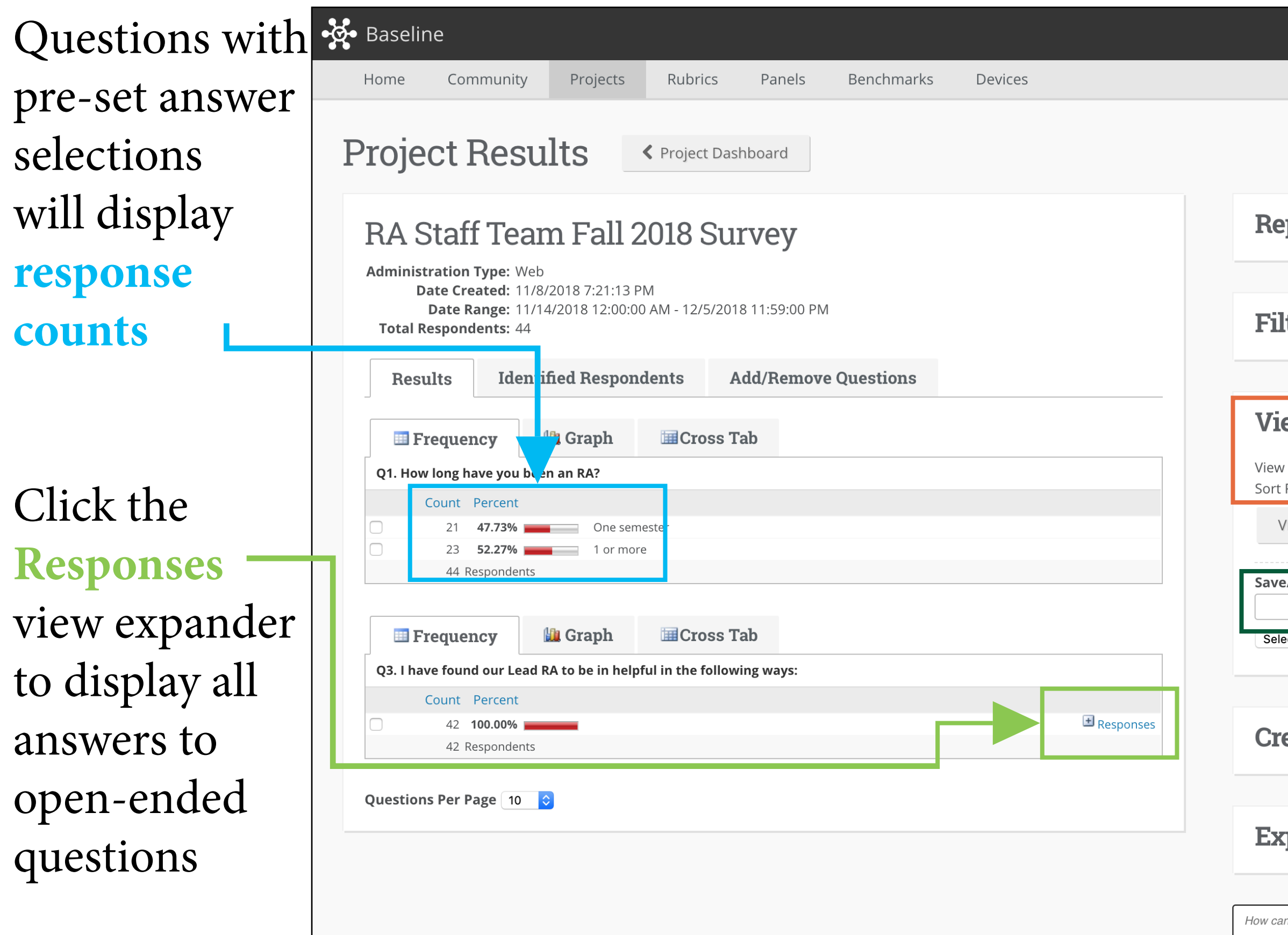

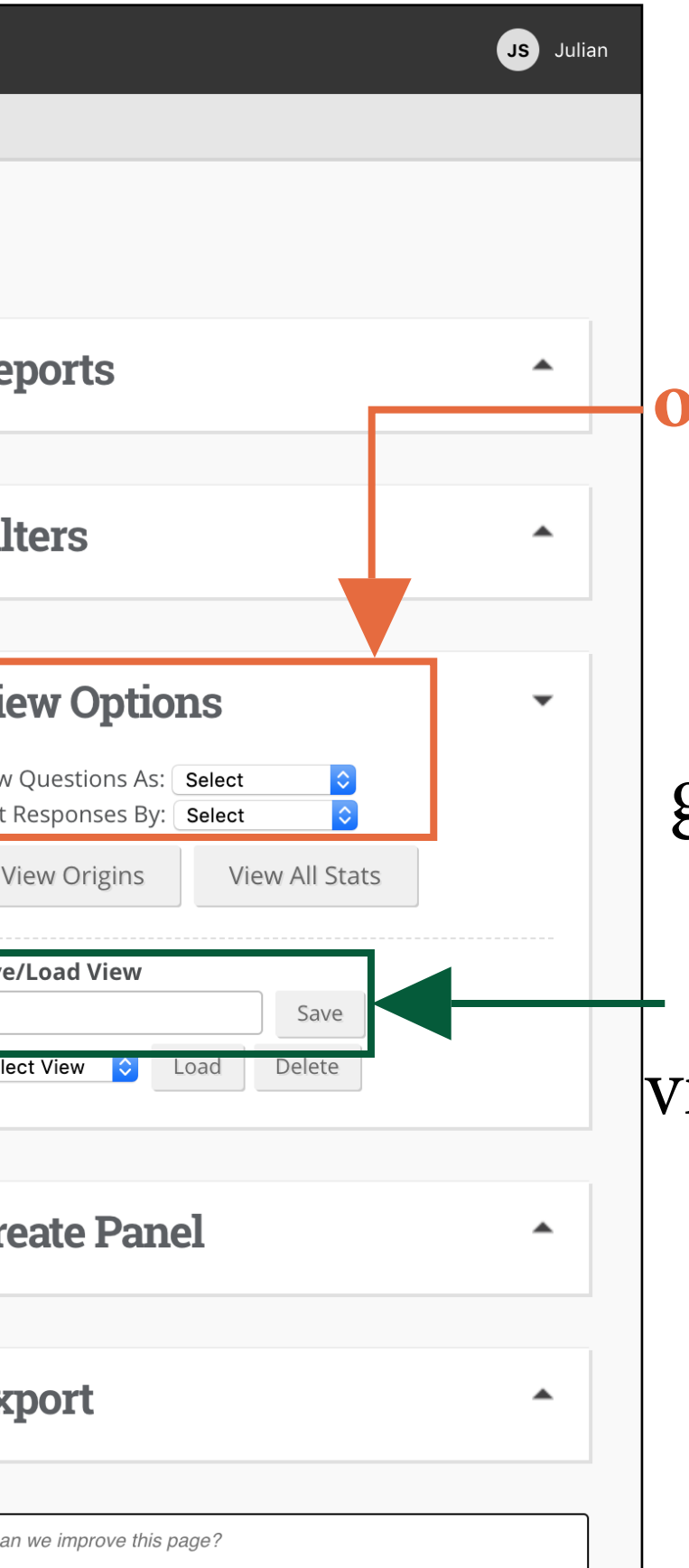

**8. View options** order questions and select frequency or graph display

**9.** Name the view and click **save**

### Linking data to plan items, method 1: importing from baseline (pg. 1 of 2)

**1.** Begin by editing the **measure** you wish to link data to

*Note: baseline data links only to measures*

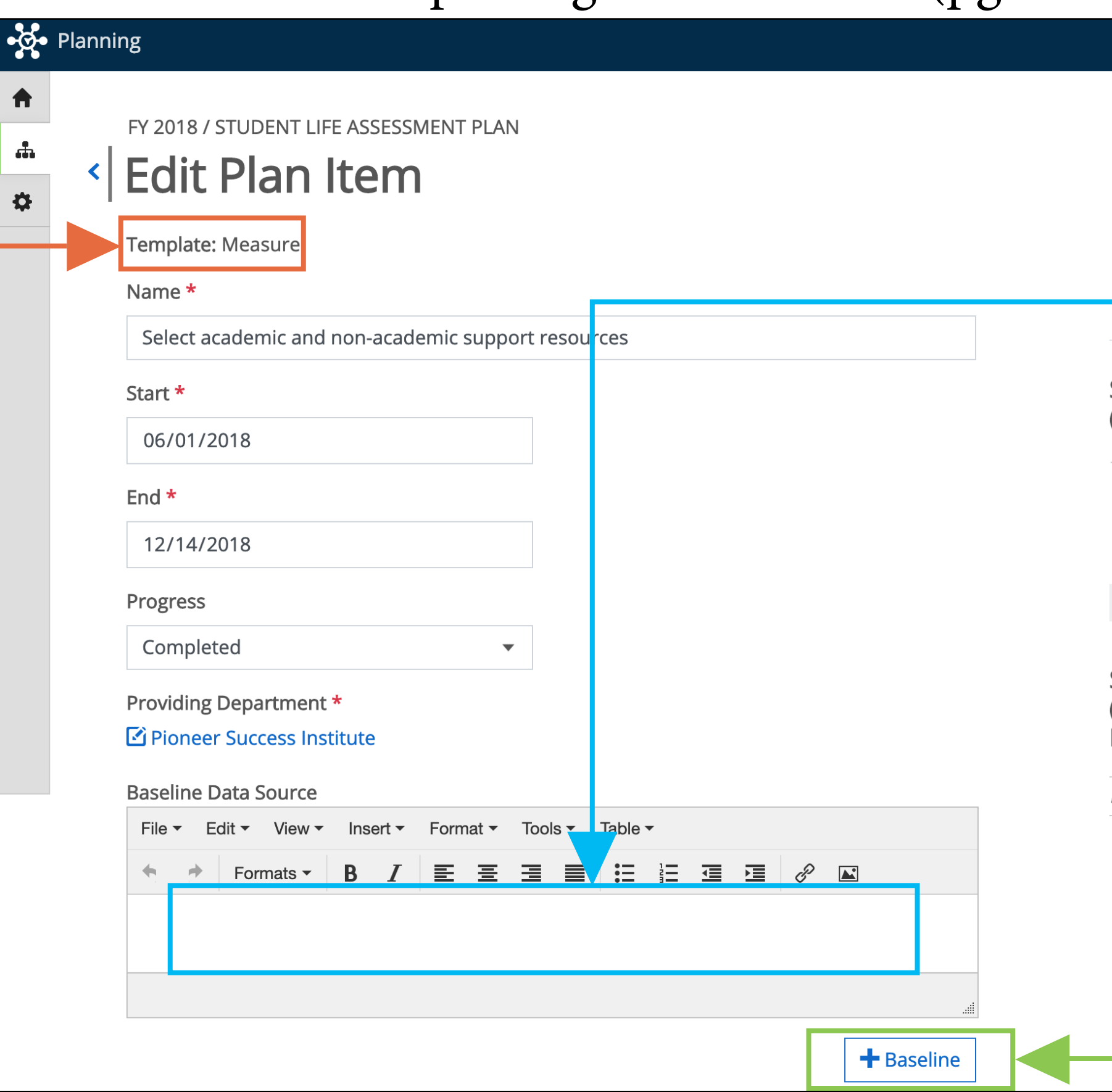

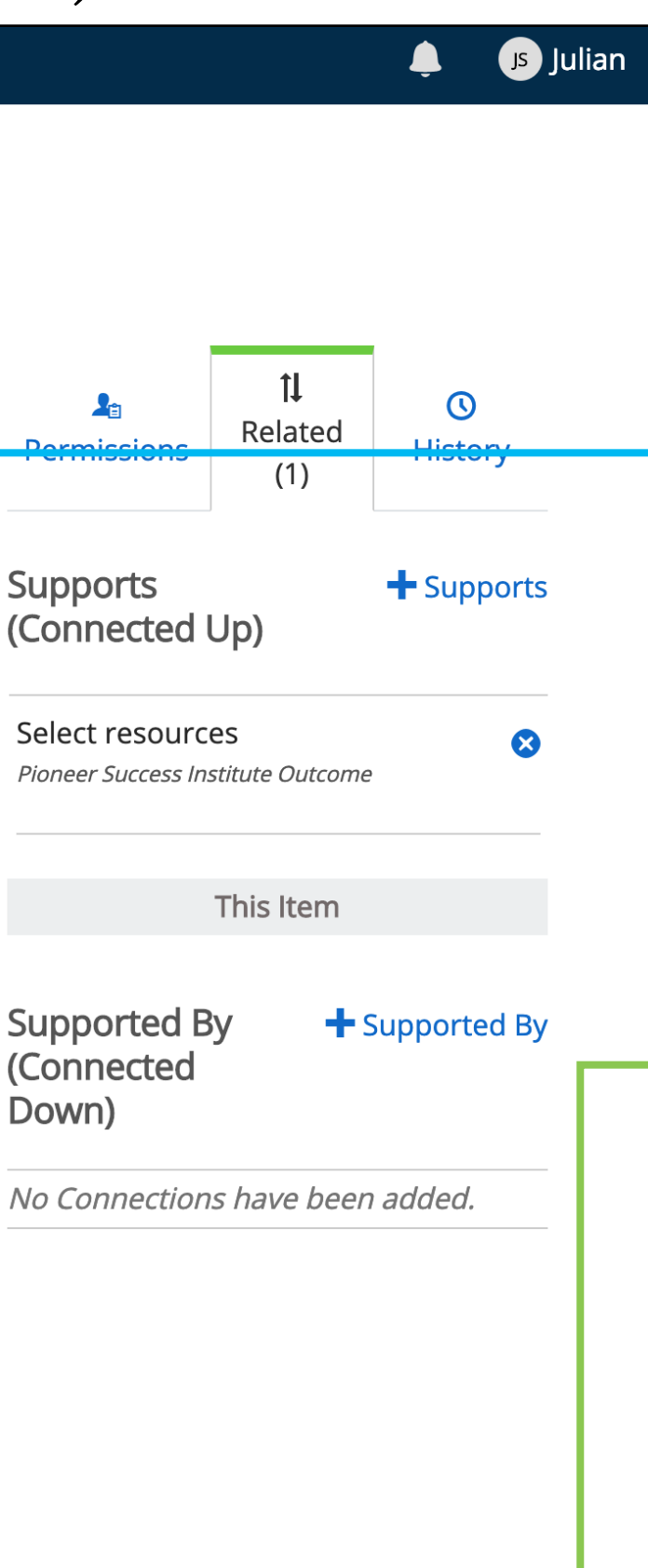

**2.** Provide a **descriptive name** for the data you will link

> **3.** Click the **+ Baseline**  button

### Linking data to plan items, method 1: importing from baseline (pg. 2 of 2)

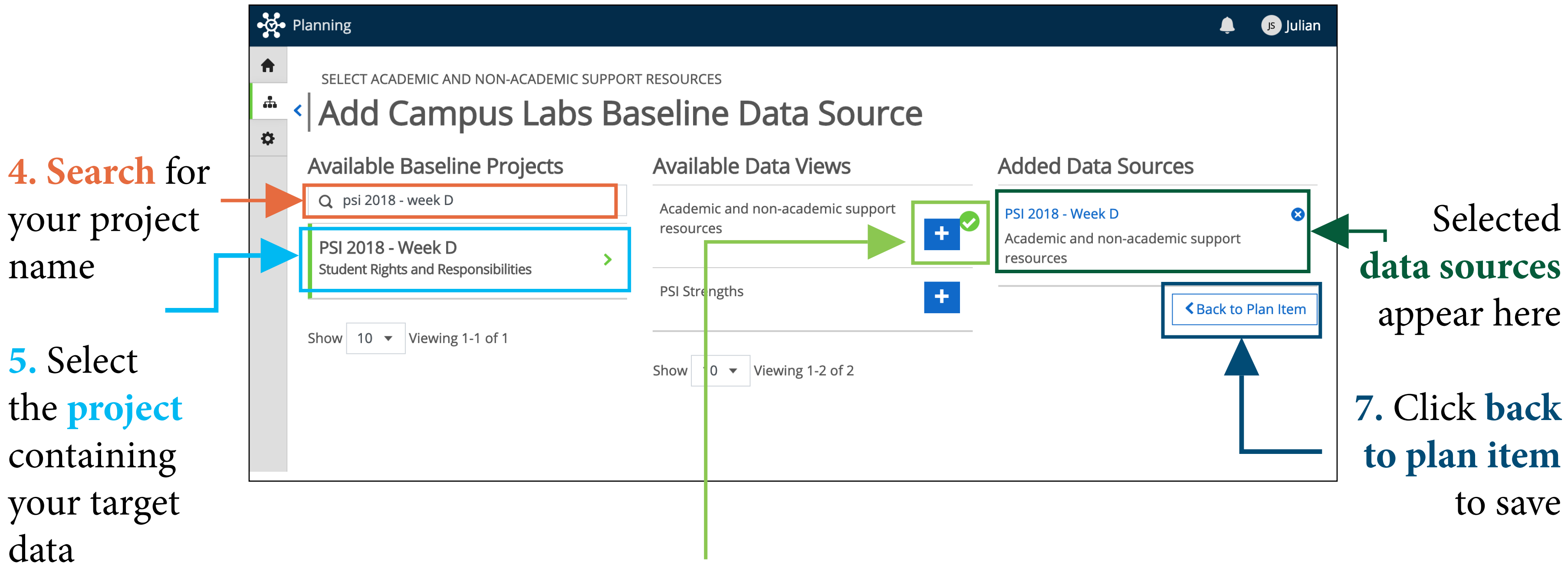

**6.** Select from saved **data views** for the project (see pages 10-13)

### Link data to plan items, method 2: upload your own documents (pg. 1 of 2)

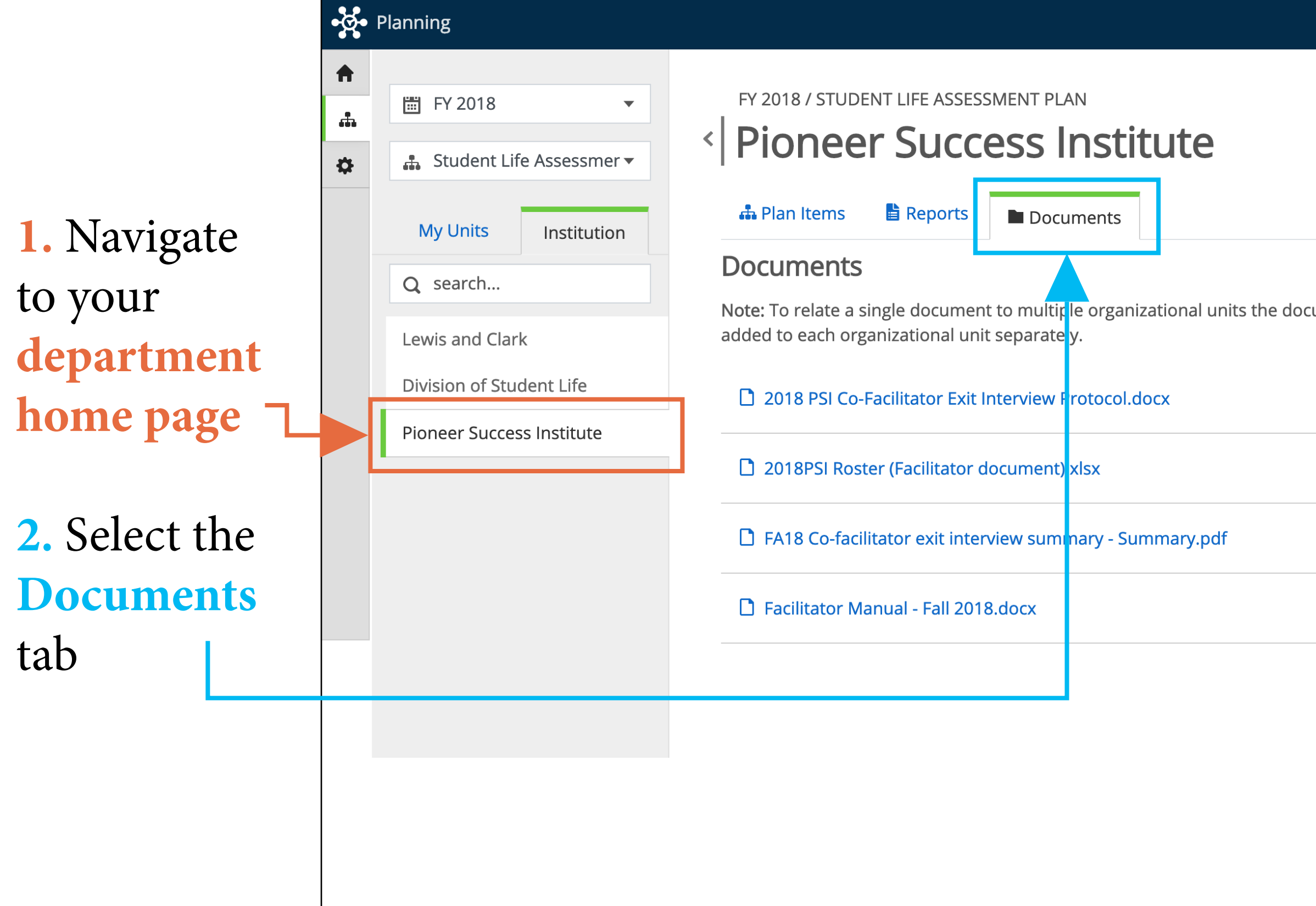

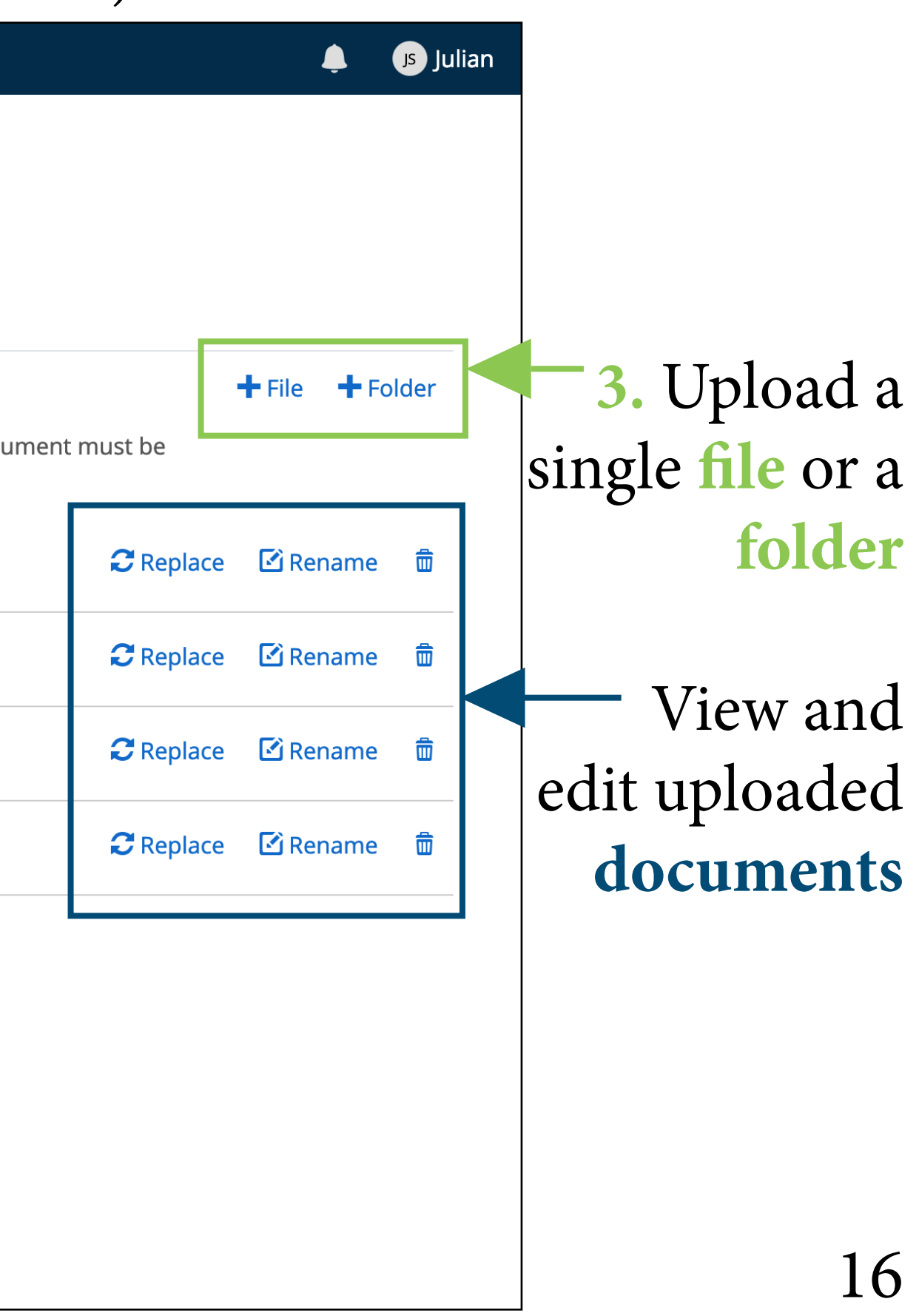

### Link data to plan items, method 2: upload your own documents (pg. 2 of 2)

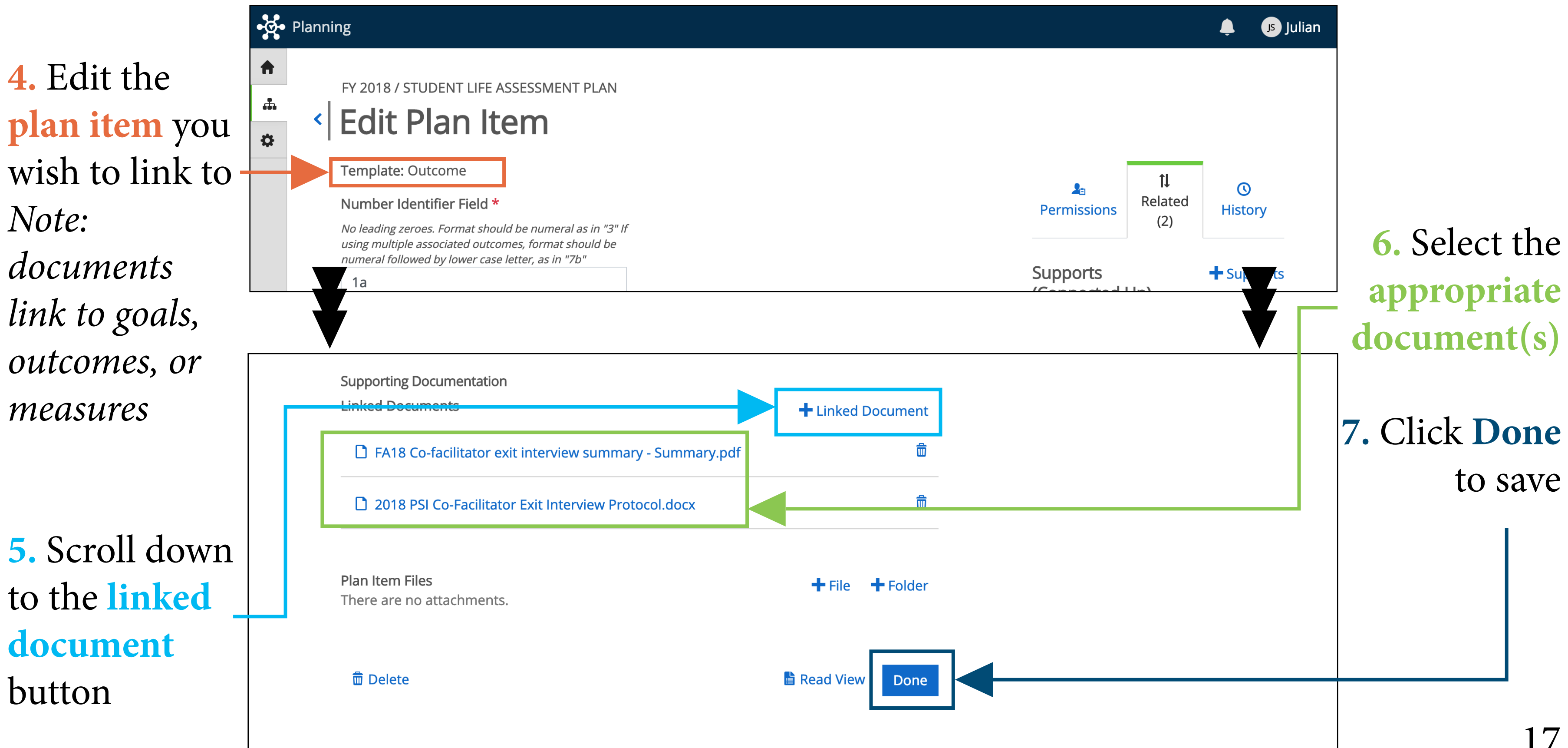